## Get Started with WordFinder Unlimited

#### Sign in

Sign in to WordFinder Unlimited by clicking the Sign in link in the upper right corner on [www.wordfinder.com, o](https://www.wordfinder.com/)r go directly to [app.wordfinder.com.](https://app.wordfinder.com/)

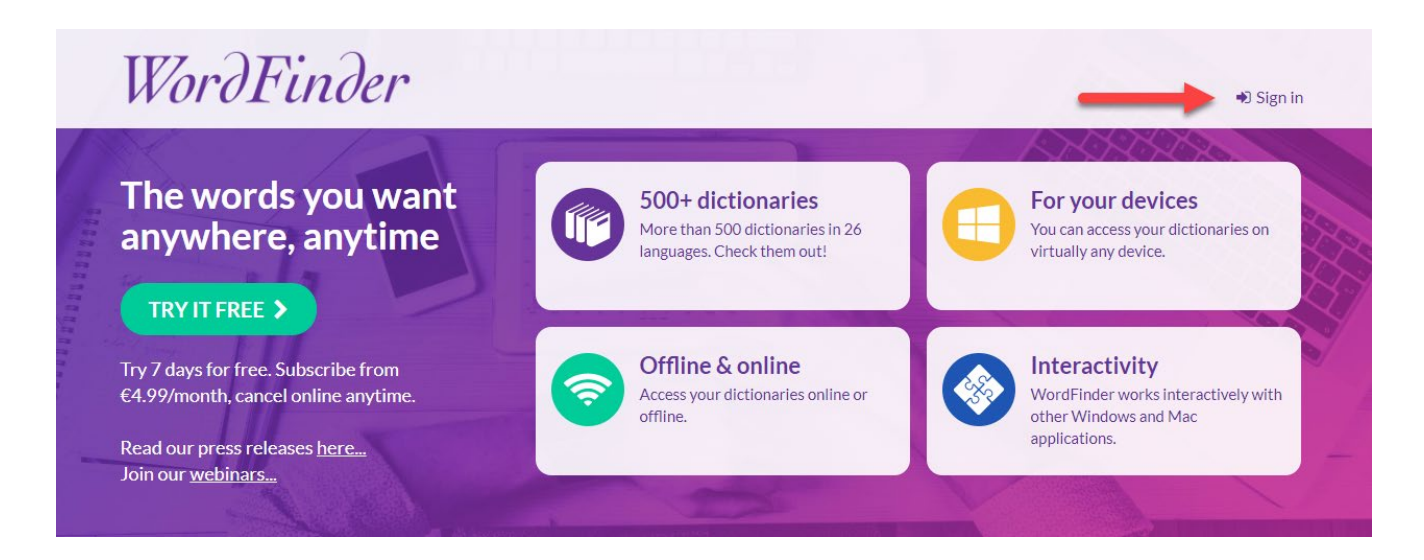

Sign in with your username and password unless otherwise instructed by your organisation.

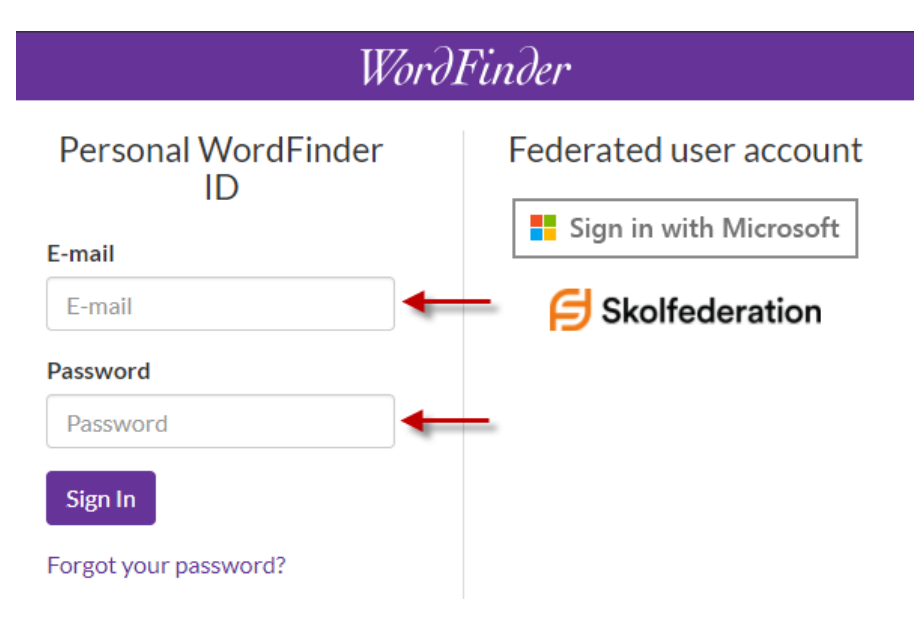

### Select dictionaries

To select the dictionaries, you would like to use, click on the cog-wheel and select **Dictionaries**.

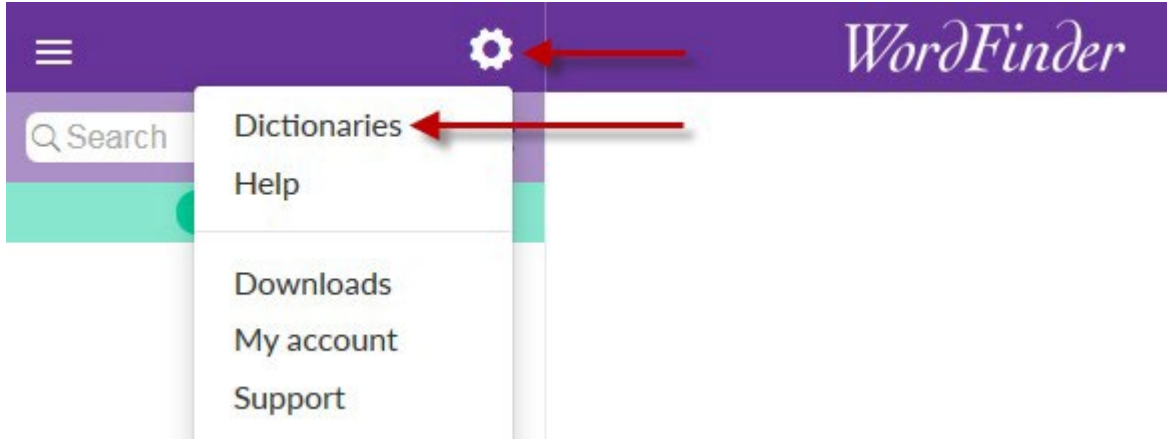

Filter the dictionaries by selecting language directions and/or keywords such as publisher, title or other. You activate a dictionary by clicking the outlined check icon which appears when you point at the dictionary with the mouse. When the icon colour changes to green, the dictionary is active. The title of the selected dictionary is displayed on a purple background, so that you can easily see that it is active.

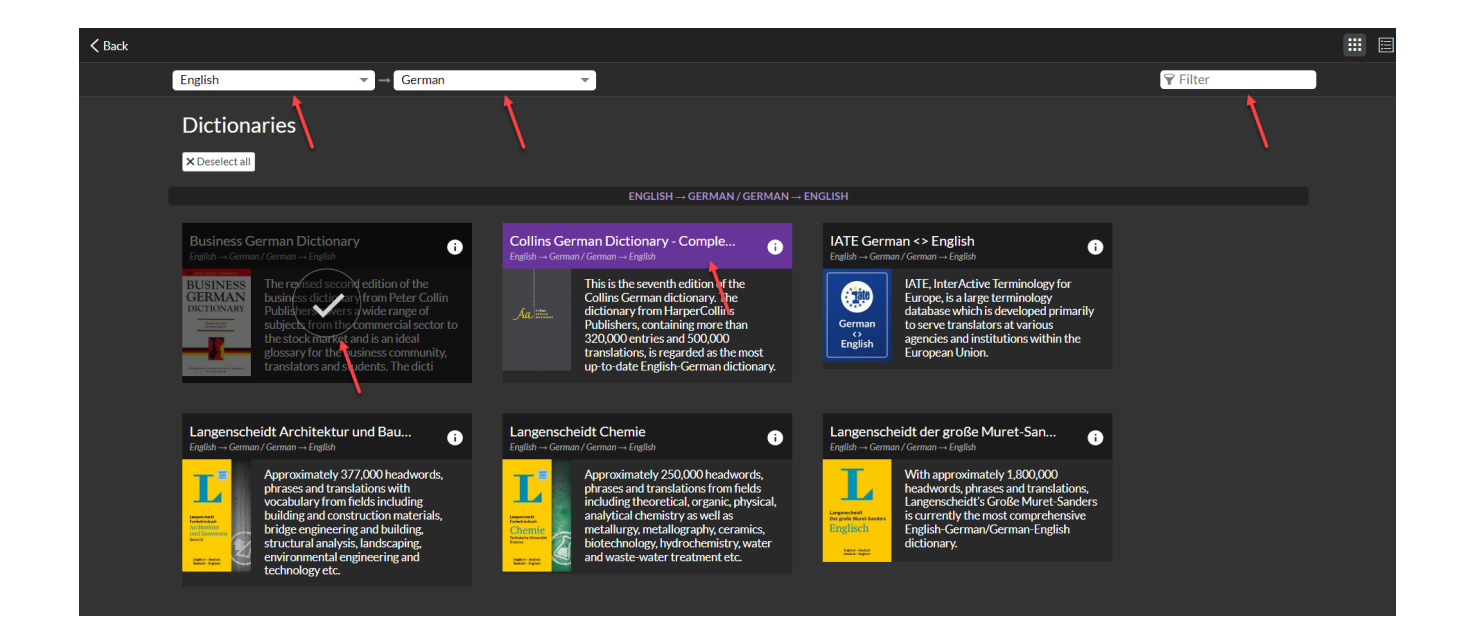

You can also see the dictionaries in a tabular layout by clicking the icon in the upper right corner.

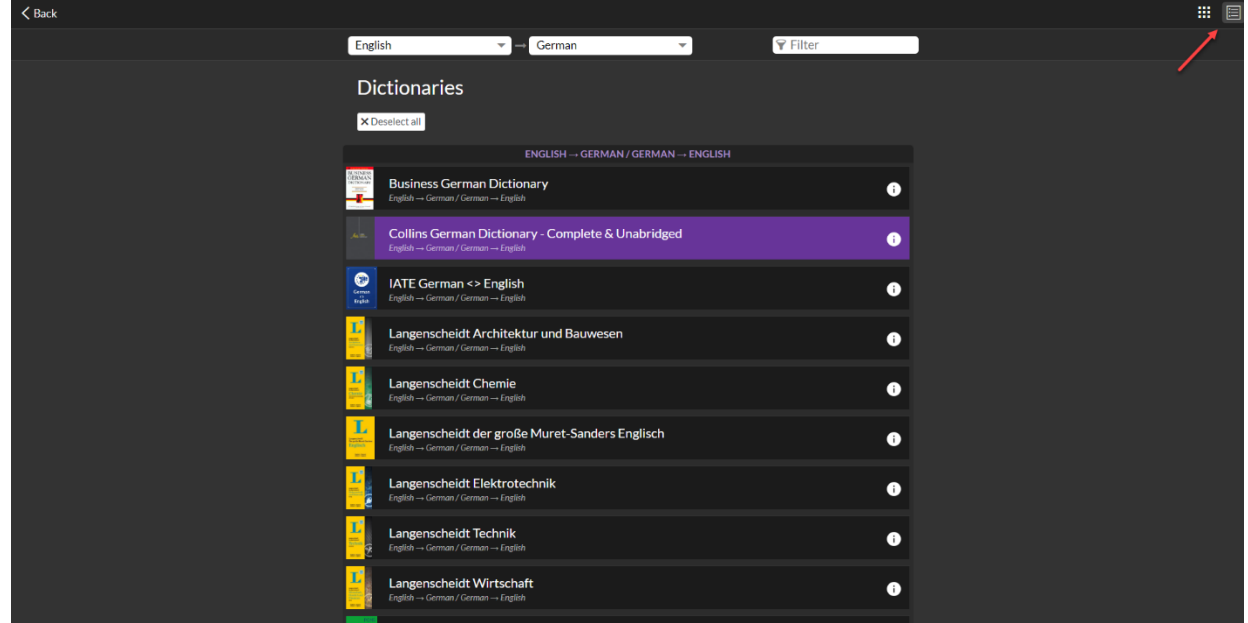

Click **Back** when you have selected your dictionaries

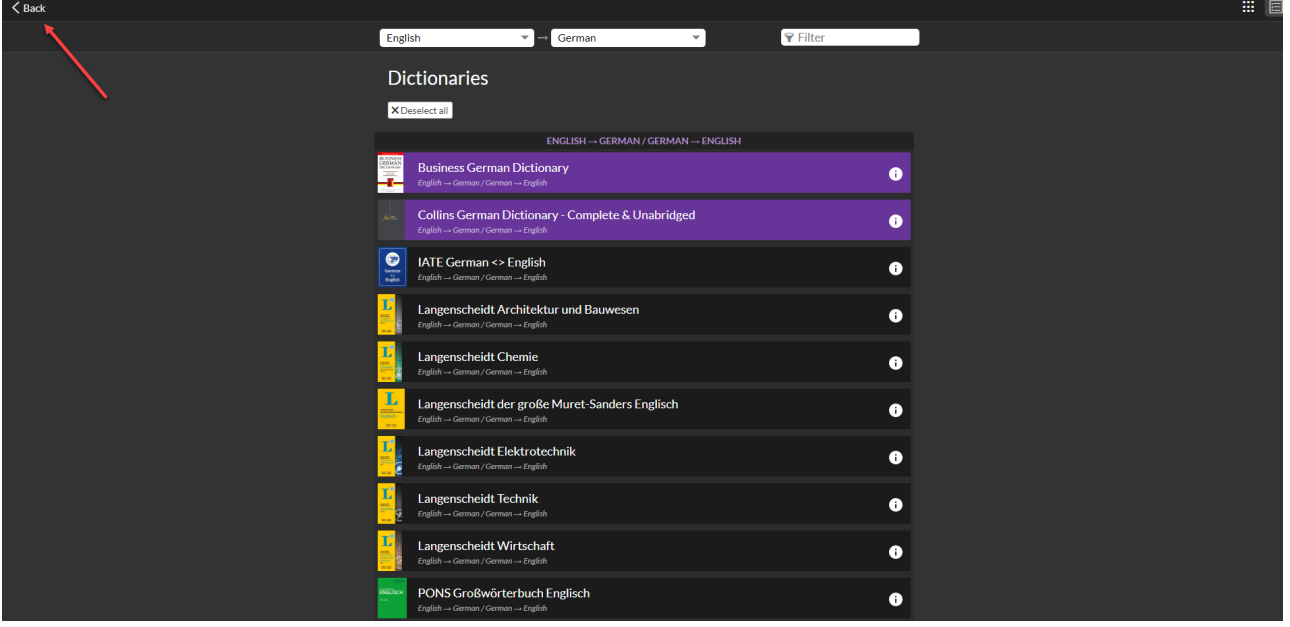

### Work in WordFinder Online

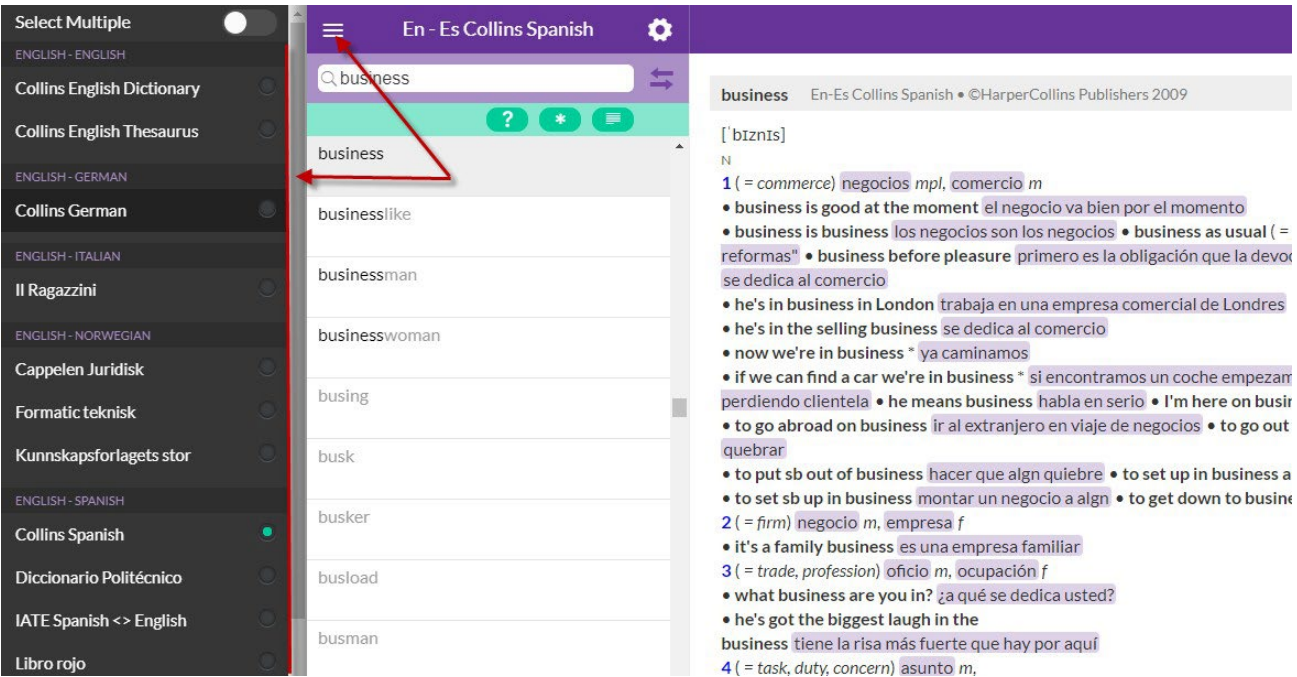

To see all the search possibilities in WordFinder Online go to our **Quick Guide to [WordFinder Online](https://www.wordfinder.com/wp-content/uploads/Quick-Guide-WordFinder-Online.pdf)**.

### Work with our desktop and mobile applications

For a more interactive search from other software use WordFinder for Windows or WordFinder for Mac. To download these applications, click on the cog-wheel and select **Downloads**.

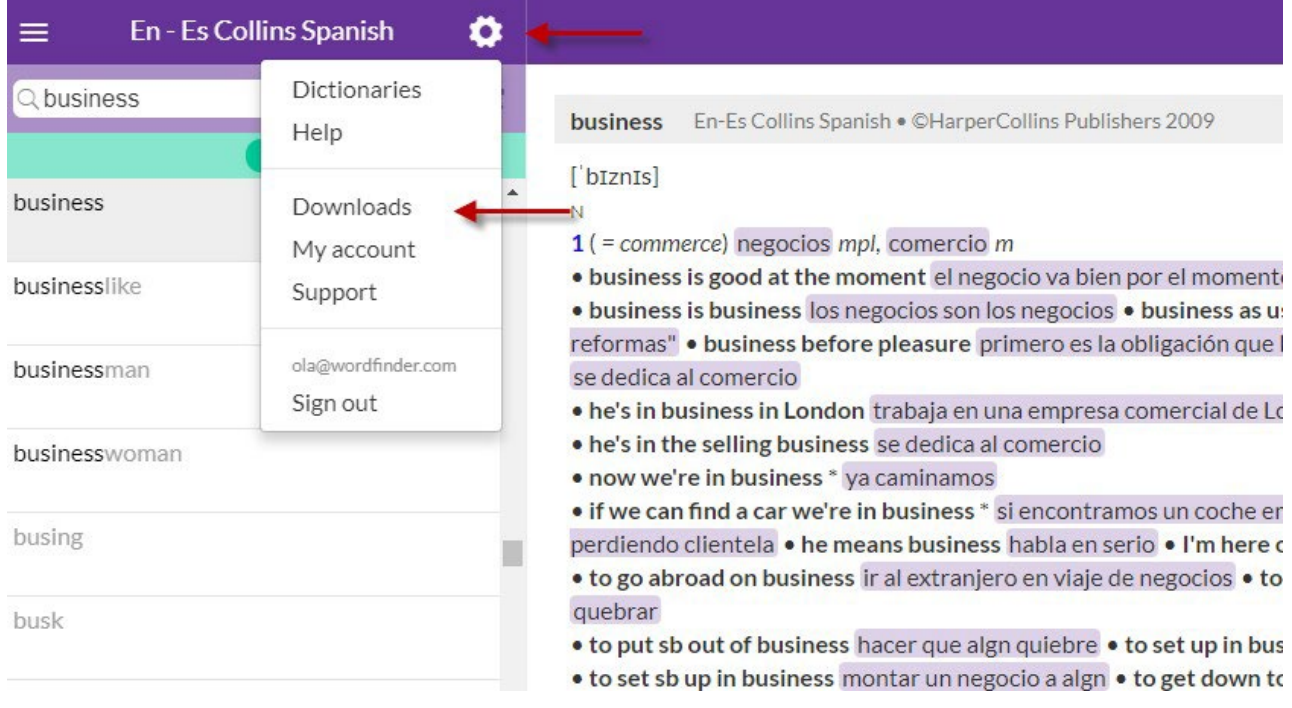

To download the Mac version, click on WordFinder for Mac. To download the Windows version, click on WordFinder for Windows. To download WordFinder for iPhone and iPad go to AppStore, to download WordFinder for Android go to Google Play on your device and to download WordFinder for Chrome go to Chropme Web Store.

If you have an IT department that installs software, please contact them.

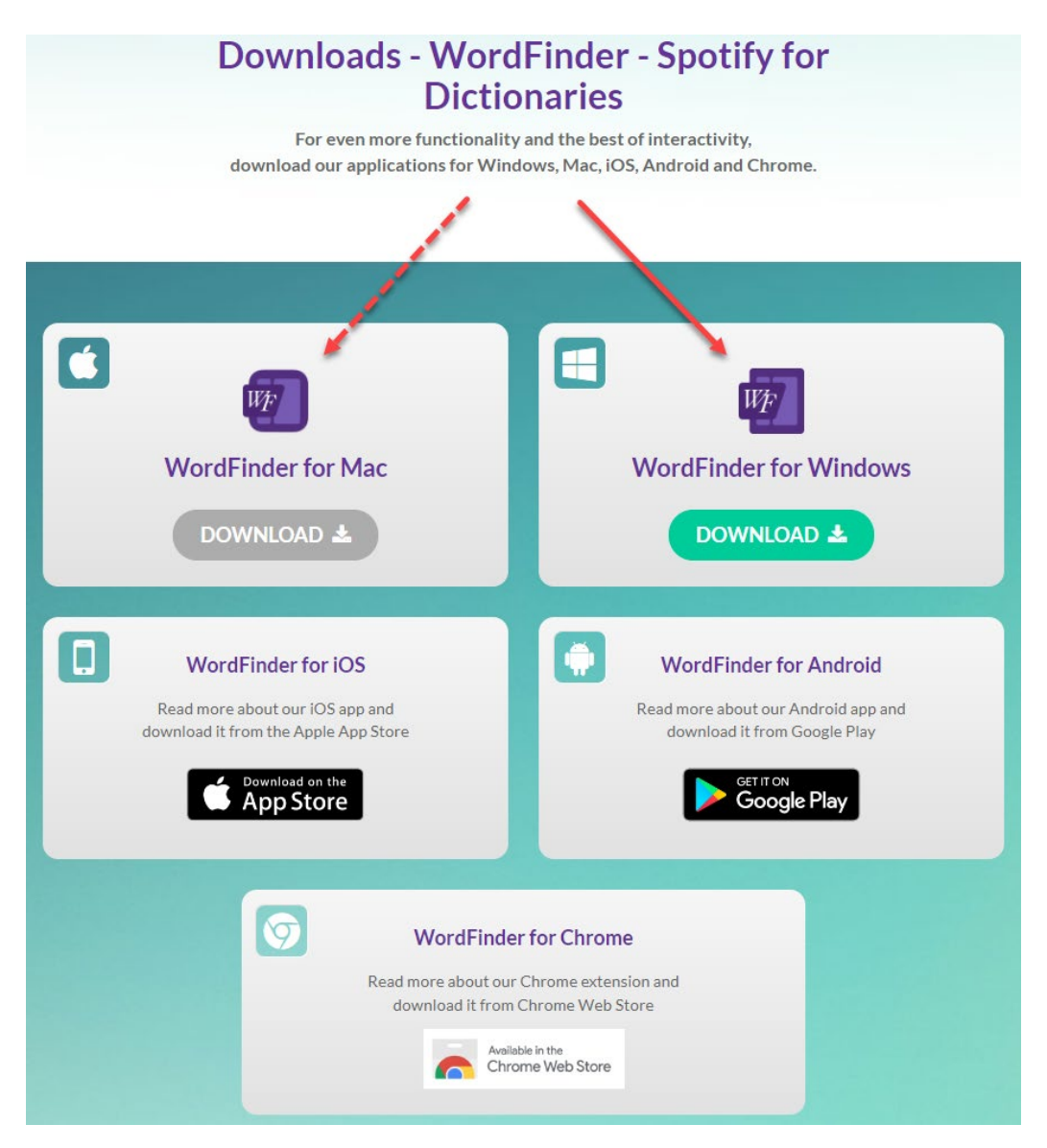

For more information about the functionality in the Mac and Windows versions go to our Manuals.

Manual for [WordFinder](https://www.wordfinder.com/wp-content/uploads/WordFinder-for-Windows-and-Mac-en.pdf) for Windows and Mac

### Support

For more information, FAQs and to **contact our support** please go to [www.wordfinder.com/support.](https://www.wordfinder.com/support/)